## $\Box$  FREE eBook

# LEARNING weka

Free unaffiliated eBook created from **Stack Overflow contributors.** 

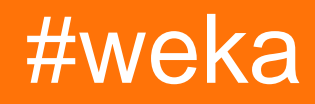

## **Table of Contents**

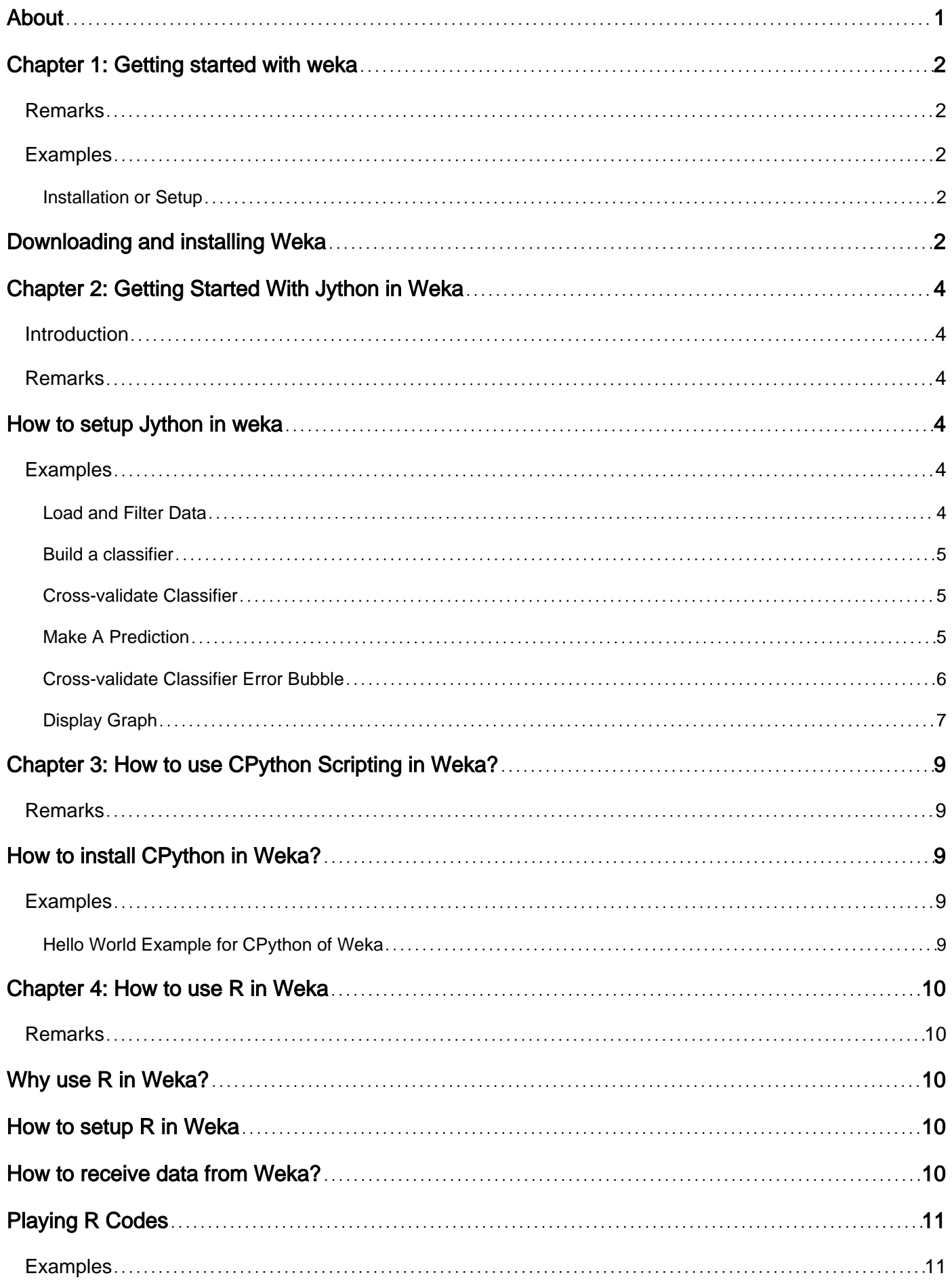

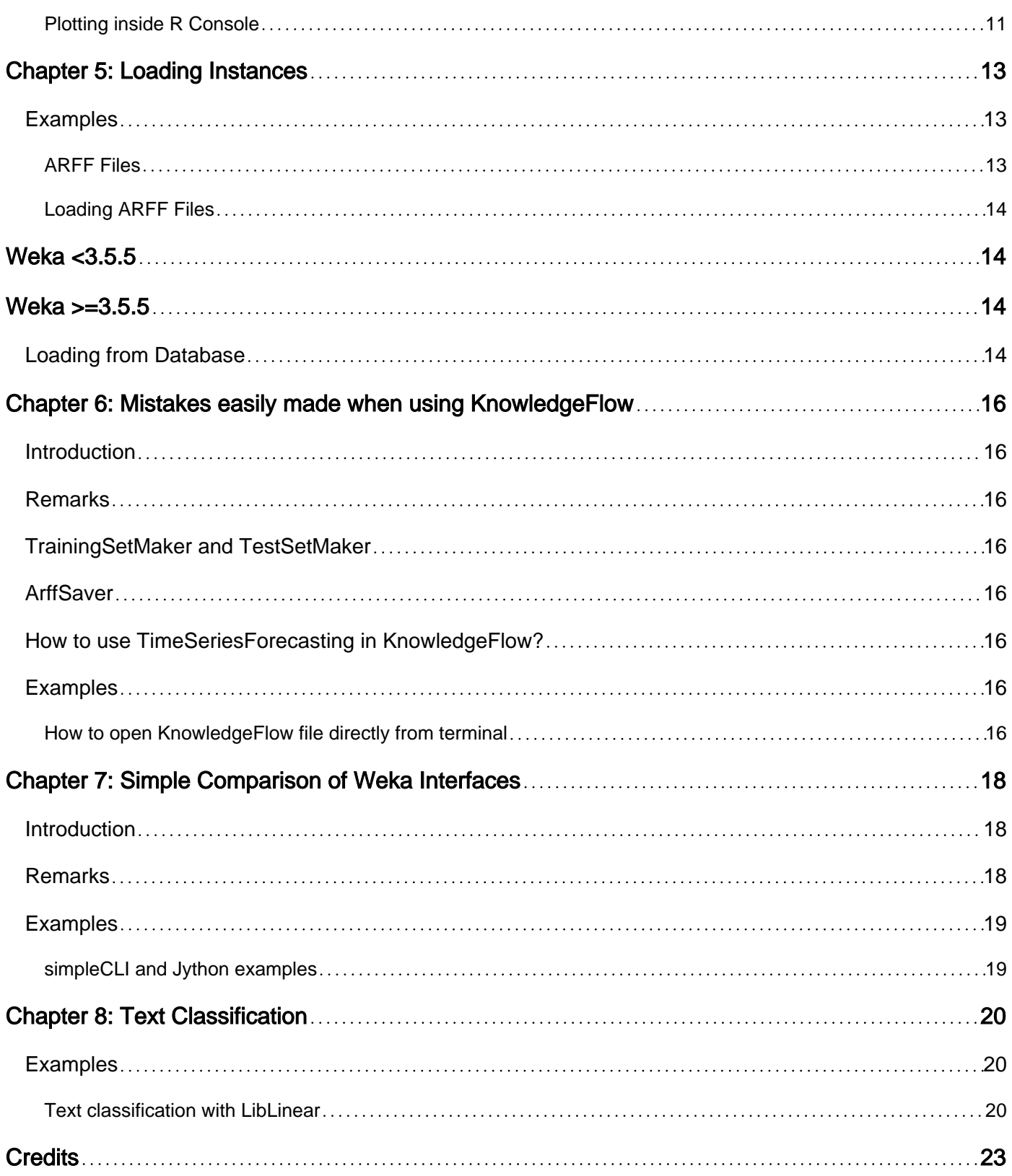

<span id="page-3-0"></span>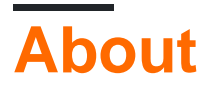

You can share this PDF with anyone you feel could benefit from it, downloaded the latest version from: [weka](http://riptutorial.com/ebook/weka)

It is an unofficial and free weka ebook created for educational purposes. All the content is extracted from [Stack Overflow Documentation,](https://archive.org/details/documentation-dump.7z) which is written by many hardworking individuals at Stack Overflow. It is neither affiliated with Stack Overflow nor official weka.

The content is released under Creative Commons BY-SA, and the list of contributors to each chapter are provided in the credits section at the end of this book. Images may be copyright of their respective owners unless otherwise specified. All trademarks and registered trademarks are the property of their respective company owners.

Use the content presented in this book at your own risk; it is not guaranteed to be correct nor accurate, please send your feedback and corrections to [info@zzzprojects.com](mailto:info@zzzprojects.com)

## <span id="page-4-0"></span>**Chapter 1: Getting started with weka**

### <span id="page-4-1"></span>**Remarks**

This section provides an overview of what weka is, and why a developer might want to use it.

It should also mention any large subjects within weka, and link out to the related topics. Since the Documentation for weka is new, you may need to create initial versions of those related topics.

### <span id="page-4-2"></span>**Examples**

#### <span id="page-4-3"></span>**Installation or Setup**

Weka is a collection of machine learning algorithms for data mining tasks. The algorithms can either be applied directly to a dataset or called from your own Java code. Weka contains tools for data pre-processing, classification, regression, clustering, association rules, and visualization. It is also well-suited for developing new machine learning schemes.

## <span id="page-4-4"></span>**Downloading and installing Weka**

There are two versions of Weka: Weka 3.8 is the latest stable version, and Weka 3.9 is the development version. For the bleeding edge, it is also possible to download nightly snapshots.

Stable versions receive only bug fixes, while the development version receives new features. Weka 3.8 and 3.9 feature a package management system that makes it easy for the Weka community to add new functionality to Weka. The package management system requires an internet connection in order to download and install packages.

You can download the application for Windows/MacOS/Linux [here](http://www.cs.waikato.ac.nz/ml/weka/downloading.html).

Integrate WEKA library in your code:

#### **pox.xml:**

```
<dependency>
     <groupId>nz.ac.waikato.cms.weka</groupId>
     <artifactId>weka-dev</artifactId>
     <version>3.9.1</version>
</dependency>
```
### **gradle:**

compile group: 'nz.ac.waikato.cms.weka', name: 'weka-dev', version: '3.9.1'

Read Getting started with weka online: [https://riptutorial.com/weka/topic/3699/getting-started-with-](https://riptutorial.com/weka/topic/3699/getting-started-with-weka)

[weka](https://riptutorial.com/weka/topic/3699/getting-started-with-weka)

## <span id="page-6-0"></span>**Chapter 2: Getting Started With Jython in Weka**

### <span id="page-6-1"></span>**Introduction**

**Why would we use Jython inside Weka?** 1. If you are unsatisfied with what Explorer, Experimenter, KnowledgeFlow, simpleCLI allow you to do, and looking for something to unleash the greater power of weka; 2. With Jython, we can access all functionalities provided by Weka API, right inside Weka; 3. Its syntax is Python-like, which is considered to be a beginner-friendly scripting language;

### <span id="page-6-2"></span>**Remarks**

## <span id="page-6-3"></span>**How to setup Jython in weka**

- 1. install Jython and JFreeChart library from Weka Package manager;
- 2. go to home directory's terminal, enter nano .bash\_profile
- 3. inside  $\texttt{.bash\_profile}$ , add a line of code as below

export Weka\_Data=User/Documents/Directory/Of/Your/Data

- 4. save and exit
- 5. inside terminal run source .bash\_profile

<span id="page-6-4"></span>Then, restart Weka, go to tools and click Jython console, and you can try those examples above

## **Examples**

<span id="page-6-5"></span>**Load and Filter Data**

```
# imports
import weka.core.converters.ConverterUtils.DataSource as DS
import weka.filters.Filter as Filter
import weka.filters.unsupervised.attribute.Remove as Remove
import os
# load data
data = DS.read(os.environ.get("MOOC_DATA") + os.sep + "iris.arff")
# remove class attribute
rem = Remove()rem.setOptions(["-R", "last"])
rem.setInputFormat(data)
```
dataNew = Filter.useFilter(data, rem)

```
# output filtered dataset
print(dataNew)
```
### <span id="page-7-0"></span>**Build a classifier**

```
# imports
import weka.core.converters.ConverterUtils.DataSource as DS
import weka.classifiers.trees.J48 as J48
import os
# load data
data = DS.read(os.environ.get("MOOC_DATA") + os.sep + "anneal.arff")
data.setClassIndex(data.numAttributes() - 1)
# configure classifier
cls = J48()cls.setOptions(["-C", "0.3"])
# build classifier
cls.buildClassifier(data)
# output model
print(cls)
```
### <span id="page-7-1"></span>**Cross-validate Classifier**

```
# imports
import weka.core.converters.ConverterUtils.DataSource as DS
import weka.classifiers.Evaluation as Evaluation
import weka.classifiers.trees.J48 as J48
import java.util.Random as Random
import os
# load data
data = DS.read(os.environ.get("MOOC_DATA") + os.sep + "anneal.arff")
data.setClassIndex(data.numAttributes() - 1)
# configure classifier
cls = J48()cls.setOptions(["-C", "0.3"])
# cross-validate classifier
evl = Evaluation(data)
evl.crossValidateModel(cls, data, 10, Random(1))
# print statistics
print(evl.toSummaryString("=== J48 on anneal (stats) ===", False))
print(evl.toMatrixString("=== J48 on anneal (confusion matrix) ==="))
```
### <span id="page-7-2"></span>**Make A Prediction**

```
# imports
import weka.classifiers.trees.J48 as J48
import weka.core.converters.ConverterUtils.DataSource as DS
```

```
import os
```

```
# load training data
data = DS.read(os.environ.get("MOOC_DATA") + os.sep + "anneal_train.arff")
data.setClassIndex(data.numAttributes() - 1)
# configure classifier
cls = J48()cls.setOptions(["-C", "0.3"])
# build classifier on training data
cls.buildClassifier(data)
# load unlabeled data
dataUnl = DS.read(os.environ.get("MOOC_DATA") + os.sep + "anneal_unlbl.arff")
dataUnl.setClassIndex(dataUnl.numAttributes() - 1)
# test compatibility of train/unlabeled datasets
msg = dataUnl.equalHeadersMsg(data)
if msg is not None:
     print("train and prediction data are not compatible:\n" + msg)
# make predictions
for inst in dataUnl:
    dist = cls.distributionForInstance(inst)
    labelIndex = cls.classifyInstance(inst)
    label = dataUnl.classAttribute().value(int(labelIndex))
    print(str(dist) + " - " + str(labelIndex) + " - " + label)
```
### <span id="page-8-0"></span>**Cross-validate Classifier Error Bubble**

```
# Note: install jfreechartOffscreenRenderer package as well for JFreeChart library
# imports
import weka.classifiers.Evaluation as Evaluation
import weka.classifiers.functions.LinearRegression as LinearRegression
import weka.core.converters.ConverterUtils.DataSource as DS
import java.util.Random as Random
import org.jfree.data.xy.DefaultXYZDataset as DefaultXYZDataset
import org.jfree.chart.ChartFactory as ChartFactory
import org.jfree.chart.plot.PlotOrientation as PlotOrientation
import org.jfree.chart.ChartPanel as ChartPanel
import org.jfree.chart.renderer.xy.XYBubbleRenderer as XYBubbleRenderer
import org.jfree.chart.ChartUtilities as ChartUtilities
import javax.swing.JFrame as JFrame
import java.io.File as File
import os
# load data
data = DS.read(os.environ.get("MOOC_DATA") + os.sep + "bodyfat.arff")
data.setClassIndex(data.numAttributes() - 1)
# configure classifier
cls = LinearRegression()
cls.setOptions(["-C", "-S", "1"])
# cross-validate classifier
evl = Evaluation(data)
evl.crossValidateModel(cls, data, 10, Random(1))
```

```
# collect predictions
act = []prd = []err = []for i in range(evl.predictions().size()):
     prediction = evl.predictions().get(i)
     act.append(prediction.actual())
     prd.append(prediction.predicted())
     err.append(abs(prediction.actual() - prediction.predicted()))
# create plot
plotdata = DefaultXYZDataset()
plotdata.addSeries("LR on " + data.relationName(), [act, prd, err])
plot = ChartFactory.createScatterPlot(\
     "Classifier errors", "Actual", "Predicted", \
     plotdata, PlotOrientation.VERTICAL, True, True, True)
plot.getPlot().setRenderer(XYBubbleRenderer())
# display plot
frame = JFrame()frame.setTitle("Weka")
frame.setSize(800, 800)
frame.setLocationRelativeTo(None)
frame.getContentPane().add(ChartPanel(plot))
```

```
frame.setVisible(True)
```
### <span id="page-9-0"></span>**Display Graph**

```
# imports
import weka.classifiers.bayes.BayesNet as BayesNet
import weka.core.converters.ConverterUtils.DataSource as DS
import weka.gui.graphvisualizer.GraphVisualizer as GraphVisualizer
import javax.swing.JFrame as JFrame
import os
# load data
data = DS.read(os.environ.get("MOOC_DATA") + os.sep + "iris.arff")
data.setClassIndex(data.numAttributes() - 1)
# configure classifier
cls = BayesNet()cls.setOptions(["-Q", "weka.classifiers.bayes.net.search.local.K2", "--", "-P", "2"])
# build classifier
cls.buildClassifier(data)
# display tree
gv = GraphVisualizer()
gv.readBIF(cls.graph())
frame = JFrame("BayesNet - " + data.relationName())
frame.setDefaultCloseOperation(JFrame.DISPOSE_ON_CLOSE)
frame.setSize(800, 600)
frame.getContentPane().add(gv)
frame.setVisible(True)
# adjust tree layout
gv.layoutGraph()
```
Read Getting Started With Jython in Weka online: [https://riptutorial.com/weka/topic/8046/getting](https://riptutorial.com/weka/topic/8046/getting-started-with-jython-in-weka)[started-with-jython-in-weka](https://riptutorial.com/weka/topic/8046/getting-started-with-jython-in-weka)

## <span id="page-11-0"></span>**Chapter 3: How to use CPython Scripting in Weka?**

### <span id="page-11-1"></span>**Remarks**

## <span id="page-11-2"></span>**How to install CPython in Weka?**

#### **Install wekaPython**

- 1. go to tools, open package manager
- 2. search wekaPython, select and click to install

#### **Install Python libraries**

- 1. install anaconda or conda
- 2. install four packages: numpy, pandas, matplotlib, scikit-learn
- 3. for full installation doc see [conda](http://conda.pydata.org/docs/install/quick.html#os-x-miniconda-install)

### <span id="page-11-3"></span>**Examples**

<span id="page-11-4"></span>**Hello World Example for CPython of Weka**

Go to Explorer, Open iris.arff data, then go to CPython Scripting, Copy and Paste the following lines of codes into Python Scripts:

```
hi = "Hello, CPython of Weka!"
hello = hi.upper()
iris = py_data
info = iris.describe()
```
To see output, go to Python Variables, select hi, for example, and click Get text

Read How to use CPython Scripting in Weka? online: [https://riptutorial.com/weka/topic/7921/how](https://riptutorial.com/weka/topic/7921/how-to-use-cpython-scripting-in-weka-)[to-use-cpython-scripting-in-weka-](https://riptutorial.com/weka/topic/7921/how-to-use-cpython-scripting-in-weka-)

## <span id="page-12-0"></span>**Chapter 4: How to use R in Weka**

### <span id="page-12-1"></span>**Remarks**

## <span id="page-12-2"></span>**Why use R in Weka?**

- 1. R is a powerful tool for preprocessing data
- 2. R has a huge number of libraries and keeps growing
- 3. R in Weka, can easily get data from, process it, and pass to Weka seamlessly

## <span id="page-12-3"></span>**How to setup R in Weka**

#### **For Mac User**

- 1. replace the old info.Plist with [the new one](https://drive.google.com/file/d/0B5yvejrCQ2QSVnZHWUVGRXhZMVU/view?usp=drive_web) given by Mark Hall
- 2. [download](https://www.r-project.org/) and install R
- 3. install  $rJava$  inside R with

install.packages('rJava')

- 4. install Rplugin With Weka Package Manager
- 5. go to weka 3-8-0 folder (if it is the version you are using), and open its terminal, and
- 6. run the following 2 lines of codes (thanks to Michael Hall)

export R\_HOME=/Library/Frameworks/R.framework/Resources java -Xss10M -Xmx4096M -cp .:weka.jar weka.gui.GUIChooser

- 7. to make life easier, inside a directory where you want to work with weka, save the code above into a file named as  $wekar, sh$
- make it executable, inside this directory's terminal, run the code below: 8.

chmod a+x weka\_r.sh

9. paste  $_{\text{weka.jar}}$  from weka 3-8-0 into the directory and run the code below:

./weka\_r.sh

<span id="page-12-4"></span>Now, you are ready to go. Next time, you just need to go to the directory's terminal and run ./weka\_r.sh to start R with Weka.

## **How to receive data from Weka?**

#### **open Weka from terminal**:

go to directory of  $Weta$ <sub>Ra</sub>  $3-8-0$ , open its terminal, run the following code:

java -jar weka.jar

#### **data through Weka Explorer**:

- 1. preprocess panel, click open  $file$ , choose a data file from weka data  $folder$ ;
- 2. go to  $R$  console panel, type R scripts inside  $R$  console box.

#### **data through Weka KnowledgeFlow**:

- 1. Data mining processes panel, click DataSources to choose ArffLoader for example, click it onto canvas;
- 2. double-click  $ArffLoader$  to load a data file
- 3. Scripting panel, click RscriptExecutor onto canvas
- 4. option + click ArffLoader, select dataset, then click RScript Executor to link them
- 5. double click RScript Executor to type R script, or
- 6. click settings and select R scripting to use R console with weka's data

## <span id="page-13-0"></span>**Playing R Codes**

- 1. load iris.arff with either Explorer or KnowledgeFlow;
- 2. try Plotting inside R Console example above

### <span id="page-13-1"></span>**Examples**

<span id="page-13-2"></span>**Plotting inside R Console**

The following Codes can be found from [Weka course](https://weka.waikato.ac.nz/advanceddataminingwithweka/unit?unit=3&lesson=3)

Given iris.arff is loaded in weka, inside Weka Explorer's R console or Weka KnowledgeFlow's R Scripting, you can play with the following codes to make beautiful plots:

```
library(ggplot2)
qqplot(rdata, aes(x = petallength)) + qeom_density()qqplot(rdata, aes(x = petallength)) + qeom_density() + xlim(0, 8)qqplot(rdata, aes(x = petallength)) + qeom_density(adjust = 0.5) + xlim(0,8)
ggplot(rdata, aes(x = petallength, color = class)) + geom-density(adjust = 0.5) + xlim(0,8)
```

```
qqplot(rdata, aes(x = petallength, color = class, fill = class)) + qeom_density(adjust = 0.5)
+ xlim(0,8)
qqplot(rdata, aes(x = petallength, color = class, fill = class)) + qeom_density(adjust = 0.5,
alpha = 0.5) + xlim(0, 8)library(reshape2)
ndata = melt(rdata)
ndata
ggplot(ndata, aes(x = value, color = class, fill = class)) + geom_density(adjust = 0.5, alpha
= 0.5) + xlim(0,8) + facet_grid(variable \sim .)
ggplot(ndata, aes(x = value, color = class, fill = class)) + geom_density(adjust = 0.5, alpha
= 0.5) + xlim(0,8) + facet_grid(. ~ variable)
ggplot(ndata, aes(y = value, x = class, colour = class)) + geom_boxplot() + facet_grid(. \simvariable)
```
Read How to use R in Weka online: <https://riptutorial.com/weka/topic/7916/how-to-use-r-in-weka>

## <span id="page-15-0"></span>**Chapter 5: Loading Instances**

### <span id="page-15-1"></span>**Examples**

#### <span id="page-15-2"></span>**ARFF Files**

ARFF files (Attribute-Relation File Format) are the most common format for data used in Weka. Each ARFF file must have a header describing what each data instance should be like. The attributes that can be used are as follows:

• Numeric

Real or integer numbers.

• Nominal

Nominal attributes must provide a set of possible values. For example:

@ATTRIBUTE class {Iris-setosa,Iris-versicolor,Iris-virginica}

• String

Allows for arbitrary string values. Usually processed later using the stringToWordVector filter.

• Date

Allows for dates to be specified. As with Java's  $\text{SimpleDateFormat}$ , this date can also be formatted; it will default to ISO-8601 format.

An example header can be seen as follows:

```
@RELATION iris
@ATTRIBUTE sepallength NUMERIC
@ATTRIBUTE sepalwidth NUMERIC
@ATTRIBUTE petallength NUMERIC
@ATTRIBUTE petalwidth NUMERIC
@ATTRIBUTE class {Iris-setosa,Iris-versicolor,Iris-virginica}
```
Following the header each instance must be listed with the correct number of instances; if an attributes value for an instance is not known a ? can be used instead. The following shows an example of the set of instances in an ARFF file:

```
@DATA
5.1,3.5,1.4,0.2,Iris-setosa
4.9,3.0,1.4,0.2,Iris-setosa
4.7,3.2,1.3,0.2,Iris-setosa
4.6,3.1,1.5,0.2,Iris-setosa
5.0,3.6,1.4,0.2,Iris-setosa
```
### <span id="page-16-0"></span>**Loading ARFF Files**

Depending on the version of Weka being used different methods for loading ARFF files should be utilised.

## <span id="page-16-1"></span>**Weka <3.5.5**

The following sample code shows how to load an ARFF file:

```
import weka.core.Instances;
import java.io.BufferedReader;
import java.io.FileReader;
...
BufferedReader reader = new BufferedReader(new FileReader("data.arff"));
Instances data = new Instances(reader);
reader.close();
data.setClassIndex(data.numAttributes() - 1);
```
The class index shows what attribute should be used for classification. In most ARFF files this is the last attribute which is why it is set to  $data.numAttributes() - 1$ . If you are using a Weka function, such as buildClassifier, you must set the class index.

## <span id="page-16-2"></span>**Weka >=3.5.5**

In the latest version of Weka it is very easy to load an ARFF file. This method can also load CSV files and any other files Weka can understand.

```
import weka.core.converters.ConverterUtils.DataSource;
...
DataSource source = new DataSource("data.arff");
Instances data = source.getDataSet();
if (data.classIndex() == -1) {
 data.setClassIndex(data.numAttributes() - 1);
}
```
#### <span id="page-16-3"></span>**Loading from Database**

Many databases can be used in Weka. Firstly, the DatabaseUtils.props file must be edited to match your database; specifically you must provide your database's name, location, port and correct driver.

```
jdbcDriver=org.gjt.mm.mysql.Driver
jdbcURL=jdbc:mysql://localhost:3306/my_database
```
Then the database can be loaded by using some simple code.

```
import weka.core.Instances;
```

```
import weka.experiment.InstanceQuery;
...
InstanceQuery query = new InstanceQuery();
query.setUsername("user");
query.setPassword("pass");
query.setQuery("select * from mytable");
Instances data = query.retrieveInstances();
```
Some notes about loading from a database:

- Make sure the correct JDBC driver is in your classpath.
- If you are using Microsoft Access then the JDBC-ODBC-driver which comes with the JDK can be used.
- The InstanceQuery method converts VARCHAR to nominal attributes and TEXT to string attributes. A filter, such as NominalToString Or StringToNormal, can convert the attributes back to their correct type.

Read Loading Instances online:<https://riptutorial.com/weka/topic/5928/loading-instances>

## <span id="page-18-0"></span>**Chapter 6: Mistakes easily made when using KnowledgeFlow**

### <span id="page-18-1"></span>**Introduction**

Weka KnowledgeFlow(KF) is a great interface to use. However, Weka manual does not cover every little details of using KF. Here would be a place for collecting those little tricks or details I learnt from those errors I did or will make as time goes. Many thanks to people at Wekalist (especially Mark Hall, Eibe Frank) for building a wonderful learning environment for Weka!

## <span id="page-18-2"></span>**Remarks**

## <span id="page-18-3"></span>**TrainingSetMaker and TestSetMaker**

1. a ClassAssigner must be linked between ArffLoader and TrainingSetMaker Of TestSetMaker.

## <span id="page-18-4"></span>**ArffSaver**

2. In order to save dataset into arff file successfully, it is safer to set  $_{\texttt{relationNameForFilename}}$  to False inside configuration of ArffSaver.

## <span id="page-18-5"></span>**How to use TimeSeriesForecasting in KnowledgeFlow?**

- 1. Open knowledgeFlow, load dataset with ArffLoader
- 2. go to setting, check time series forecasting perspective, right-click ArffLoader to send to all perspective
- 3. go to time series forecasting perspective to set up a model
- 4. run the model and copy the model to clipboard
- 5. ctrl + v, and click to paste model to Data mining process canvas
- 6. save prediction along with original data with ArffSaver

## <span id="page-18-6"></span>**Examples**

<span id="page-18-7"></span>**How to open KnowledgeFlow file directly from terminal**

1. add the following function into .bash\_profile, save and exit

```
function wekaflstart() {
export R_HOME=/Library/Frameworks/R.framework/Resources
```
java -Xss10M -Xmx4096M -cp :weka.jar weka.gui.knowledgeflow.KnowledgeFlow "\$1" }

2. inside a directory with a  $_{\rm weak}$ . jar file, open its terminal, run  $_{\rm weakart}$  "path to a knowledgeflow file"

Read Mistakes easily made when using KnowledgeFlow online: <https://riptutorial.com/weka/topic/8053/mistakes-easily-made-when-using-knowledgeflow>

## <span id="page-20-0"></span>**Chapter 7: Simple Comparison of Weka Interfaces**

## <span id="page-20-1"></span>**Introduction**

Weka has many interfaces, Explorer, KnowledgeFlow, Experimenter, SimpleCLI, Workbench. All of them share mostly can do the same tasks, with different focus and flexibility. Here, we are going to explore their different focuses and flexibilities.

## <span id="page-20-2"></span>**Remarks**

### **Explorer**

pro:

- 1. do all things quickly
- 2. give a quick and comprehensive view of data structure

cos: can't save the process;

#### **Experimenter**

pro:

- compare several models at once, e.g., run 3 different classifiers against 5 datasets all 1. together, and see the compared result at one place;
- 2. experiment can be saved

#### **KnowledgeFlow**

pro:

- 1. do almost all things that Explorer can do
- 2. can save the process

cos:

- 1. KF can't do Experimenter's job, as it doesn't support loops, but [ADAMS](https://adams.cms.waikato.ac.nz/) can help;
- 2. KF can't access low-level functionalities inside Weka API;

#### **simpleCLI**

pro: run similar tasks of what Explorer does using command line

cos: it can't access all functionalities of Weka API, Jython or Groovy scripting is recommended for this task.

#### **Workbench**

<span id="page-21-0"></span>pro: it gathers all other interfaces together into one place

## **Examples**

<span id="page-21-1"></span>**simpleCLI and Jython examples**

#### **simpleCLI**

go to simpleCLI, enter the following code

java weka.classifiers.rules.ZeroR -t path/to/a-file-of-dataset

#### **Jython Example**

codes from [Advanced Weka MOOC course lesson 5.1](https://weka.waikato.ac.nz/advanceddataminingwithweka/unit?unit=5)

```
# imports
import weka.core.converters.ConverterUtils.DataSource as DS
import weka.filters.Filter as Filter
import weka.filters.unsupervised.attribute.Remove as Remove
import os
# load data
data = DS.read(os.environ.get("MOOC_DATA") + os.sep + "iris.arff")
# remove class attribute
rem = Remove()rem.setOptions(["-R", "last"])
rem.setInputFormat(data)
dataNew = Filter.useFilter(data, rem)
# output filtered dataset
print(dataNew)
```
Read Simple Comparison of Weka Interfaces online: <https://riptutorial.com/weka/topic/8042/simple-comparison-of-weka-interfaces>

## <span id="page-22-0"></span>**Chapter 8: Text Classification**

### <span id="page-22-1"></span>**Examples**

<span id="page-22-2"></span>**Text classification with LibLinear**

• Create training instances from .arff file

```
private static Instances getDataFromFile(String path) throws Exception{
     DataSource source = new DataSource(path);
     Instances data = source.getDataSet();
    if (data.classIndex() == -1) {
        data.setClassIndex(data.numAttributes()-1);
         //last attribute as class index
     }
     return data;
}
```
Instances trainingData = getDataFromFile(pathToArffFile);

Use **StringToWordVector** to transform your string attributes to number representation: •

\*Important features of this filter:

- 1. tf-idf representation
- 2. stemming
- 3. lowercase wrods
- 4. stopwords
- 5. n-gram representation\*

```
 StringToWordVector() filter = new StringToWordVector();
    filter.setWordsToKeep(1000000);
     if(useIdf){
         filter.setIDFTransform(true);
     }
     filter.setTFTransform(true);
     filter.setLowerCaseTokens(true);
     filter.setOutputWordCounts(true);
     filter.setMinTermFreq(minTermFreq);
     filter.setNormalizeDocLength(new
SelectedTag(StringToWordVector.FILTER_NORMALIZE_ALL,StringToWordVector.TAGS_FILTER));
    NGramTokenizer t = new NGramTokenizer();
     t.setNGramMaxSize(maxGrams);
     t.setNGramMinSize(minGrams);
    filter.setTokenizer(t);
     WordsFromFile stopwords = new WordsFromFile();
     stopwords.setStopwords(new File("data/stopwords/stopwords.txt"));
     filter.setStopwordsHandler(stopwords);
```

```
 if (useStemmer){
        Stemmer s = new /*Iterated*/LovinsStemmer();
        filter.setStemmer(s);
 }
    filter.setInputFormat(trainingData);
```
- Apply the filter to training Data:  $\text{trainingData} = \text{Filter}.\text{useritter}(\text{trainingData}, \text{filter});$
- Create the LibLinear Classifier
	- 1. SVMType 0 below corresponds to the L2-regularized logistic regression
	- 2. Set setProbabilityEstimates (true) to print the output probalities

```
 Classifier cls = null;
LibLINEAR liblinear = new LibLINEAR();
 liblinear.setSVMType(new SelectedTag(0, LibLINEAR.TAGS_SVMTYPE));
 liblinear.setProbabilityEstimates(true);
 // liblinear.setBias(1); // default value
 cls = liblinear;
 cls.buildClassifier(trainingData);
```
#### • Save model

```
 System.out.println("Saving the model...");
 ObjectOutputStream oos;
 oos = new ObjectOutputStream(new FileOutputStream(path+"mymodel.model"));
 oos.writeObject(cls);
 oos.flush();
 oos.close();
```
• Create testing instances from . arff file

Instances trainingData = getDataFromFile(pathToArffFile);

• Load classifier

Classifier myCls = (Classifier) weka.core.SerializationHelper.read(path+"mymodel.model");

**Use the same StringToWordVector filter as above or create a new one for testingData,** • **but remember to use the trainingData for this command:**

**filter.setInputFormat(trainingData);** This will make training and testing instances compatible. Alternatively you could use *InputMappedClassifier*

- Apply the filter to testing Data: testing Data = Filter.use Filter (testing Data, filter);
- Classify! •

1.Get the class value for every instance in the testing set

```
for (int j = 0; j < testingData.numInstances(); j++) {
    double res = myCls.classifyInstance(testingData.get(j));
 }
```
*res* is a double value that corresponds to the nominal class that is defined in *.arff* file. To get the nominal class use : *testintData.classAttribute().value((int)res)*

#### 2.Get the probability distribution for every instance

```
for (int j = 0; j < testingData.numInstances(); j++) {
  double[] dist = first.distributionForInstance(testInstances.get(j));
 }
```
*dist* is a double array that contains the probabilities for every class defined in *.arff* file

Note. Classifier should support probability distributions and enable them with: *myClassifier.setProbabilityEstimates(true);*

Read Text Classification online:<https://riptutorial.com/weka/topic/7753/text-classification>

## <span id="page-25-0"></span>**Credits**

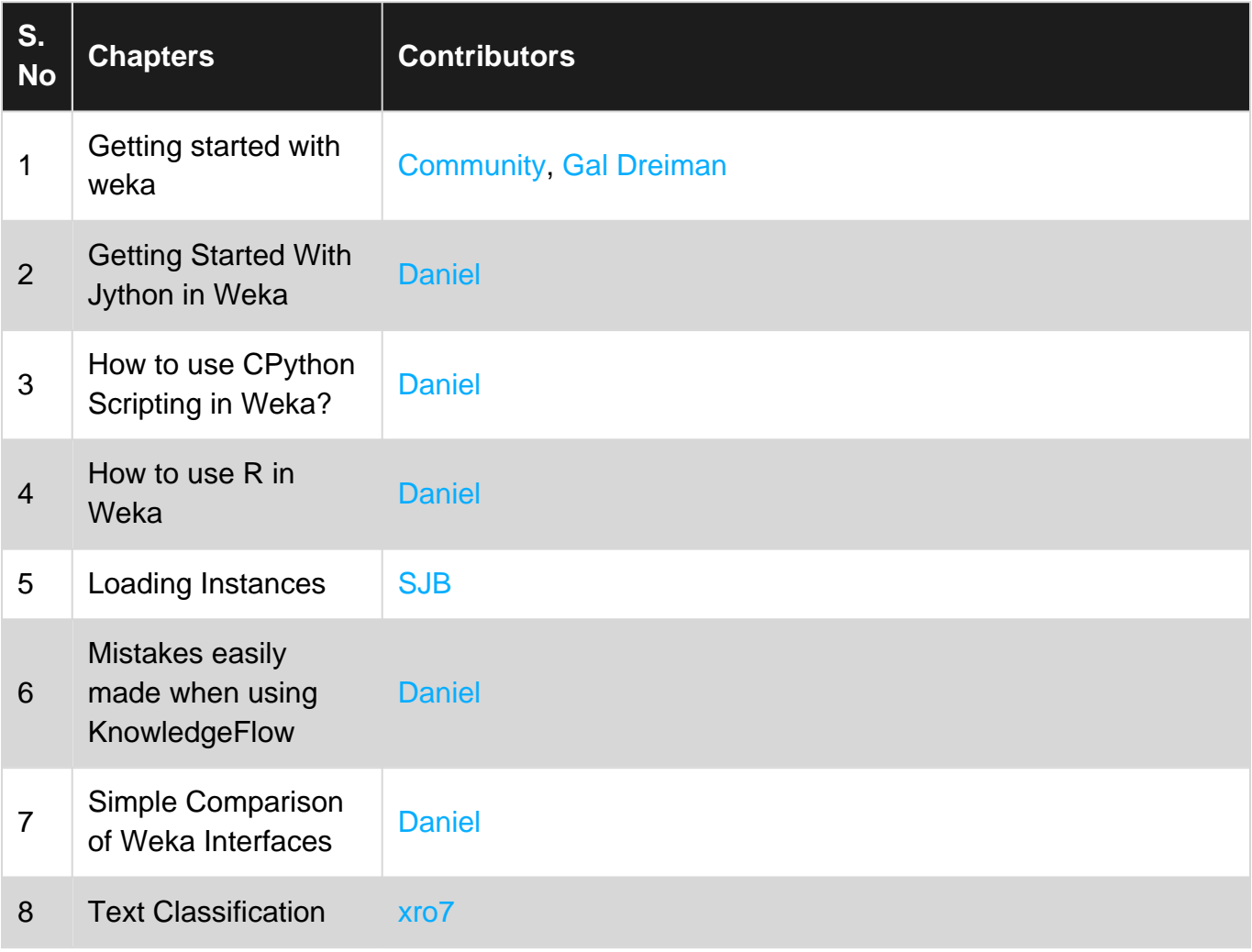